# **User's Guide of SolarGo App**

V1.1 2021.08.0

## **1 Introduction**

#### 1.1 Function

SolarGo communicates with inverter via Wi-Fi locally on site. User can view the running data and alarms of inverter, perform parameters setting by SolarGo.

#### 1.2 Connection Method

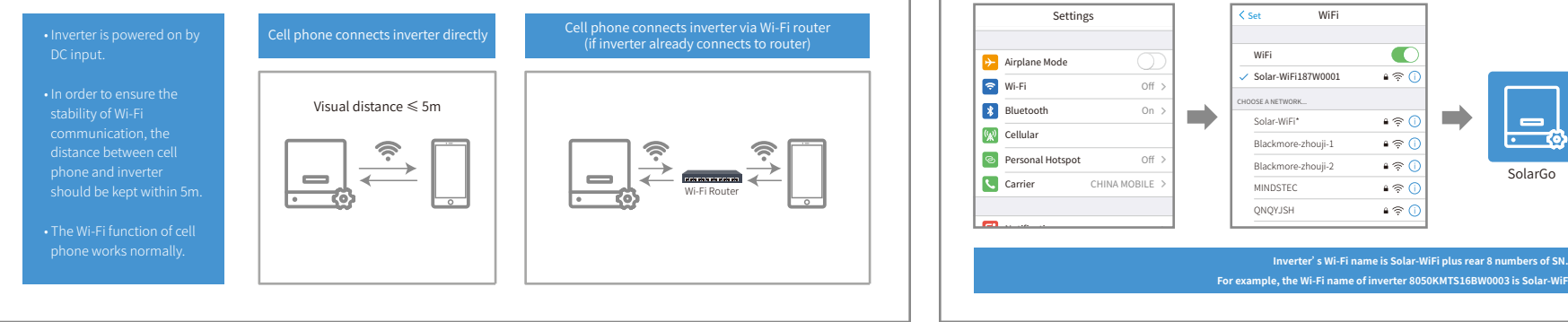

#### 2.2 Cell phone connects inverter directly II

Also you can run SolarGo -> [+Connect Device] -> [Go to the Settings interface] ->[Settings] ->[WLAN] to connect inverter's Wi-Fi. Refresh device list after Wi-Fi connection.

Tp-LINK-DOC3

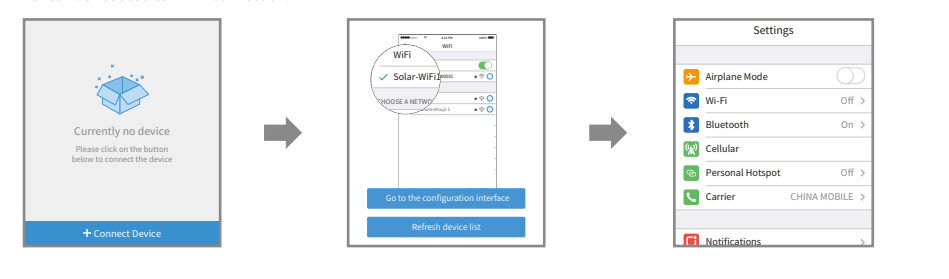

## **3 Installer/Owner Login**

#### 3.1 Role Verification

1. Click the Wi-Fi name of inverter in device list to login as 'installer' or 'owner' with access code.

2. The original access code of inverters is '1234'.

• Do not share the access code of inverter to others. • Modify different access code separately for installer and owner.

• Only ONE user can login the single inverter at the same time.

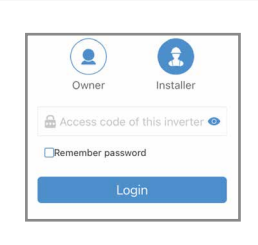

## **2 Install App**

You can search 'SolarGo' in Google Play or Apple App Store and install it on your cell phone. Or you can scan the QR code to download and install it.

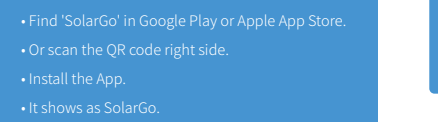

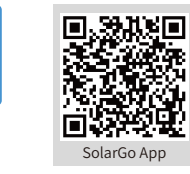

#### 2.1 Cell phone connects inverter directly

Open [Settings] → [WLAN], enable WLAN, find Solar-WiFi\*(\*is the rear 8 numbers of SN), enter the password of Wi-Fi (12345678). Run SolarGo after connection and the Wi-Fi name of inverter will be shown in the device list.

SolarGo

 $\equiv$ - 7

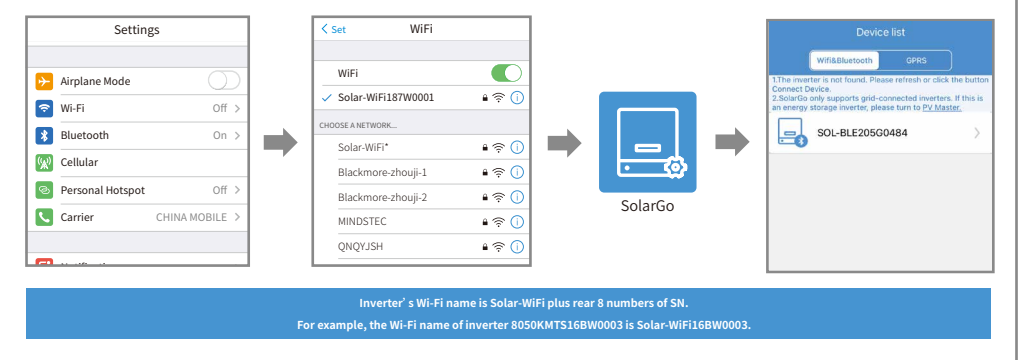

## 3.2 View running data

After role verification, [Home] shows and can switch to [Parameters] to view running data.

Tp-LINK-DOC4

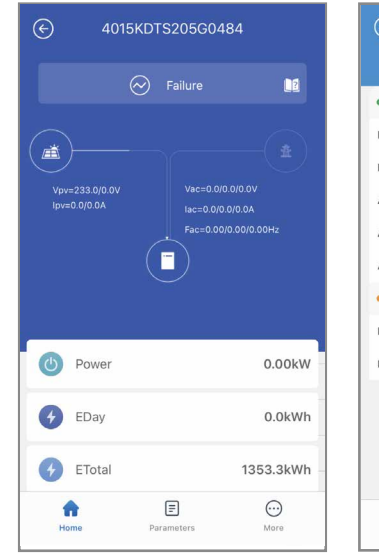

#### $\odot$ 4015KDTS205G0484 Data • Operating data DC voltage/current 1 233.0V/0.0A DC voltage/current 2 0.0V/0.0A AC voltage  $0.010.010.0V$ AC current  $0.0/0.0/0.0A$ AC frequency 0.00/0.00/0.00Hz • Version information Firmware version 10,10,11 Model name GW15K-DT ⋒  $\Box$  $\odot$

Paramete

More

Hom

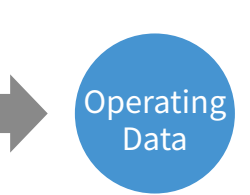

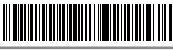

#### 3.2 Alarms of inverter 3.3 Settings 3.3 Settings

After role verification, [Home] shows and can switch to [Parameters] to alarms of inverter. The state of inverter content of inverters of inverters of inverters of inverters of inverters of inverters of inverters of invert

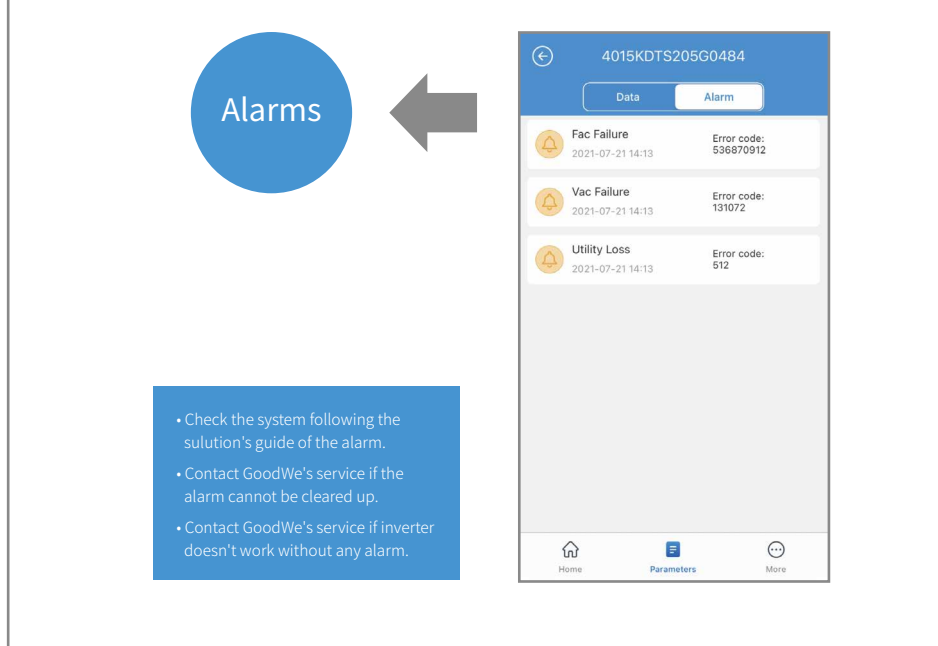

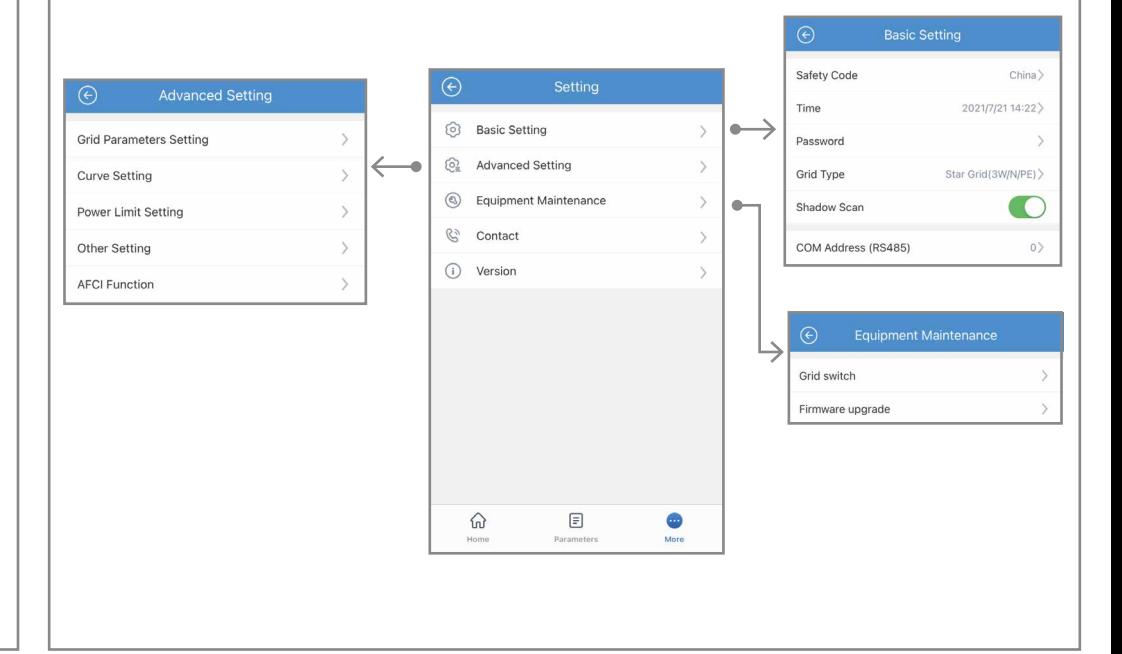

#### 3.4 Upgrade firmware of inverter

This function can ONLY be operated by the authorized personnel when it is indeed necessary.

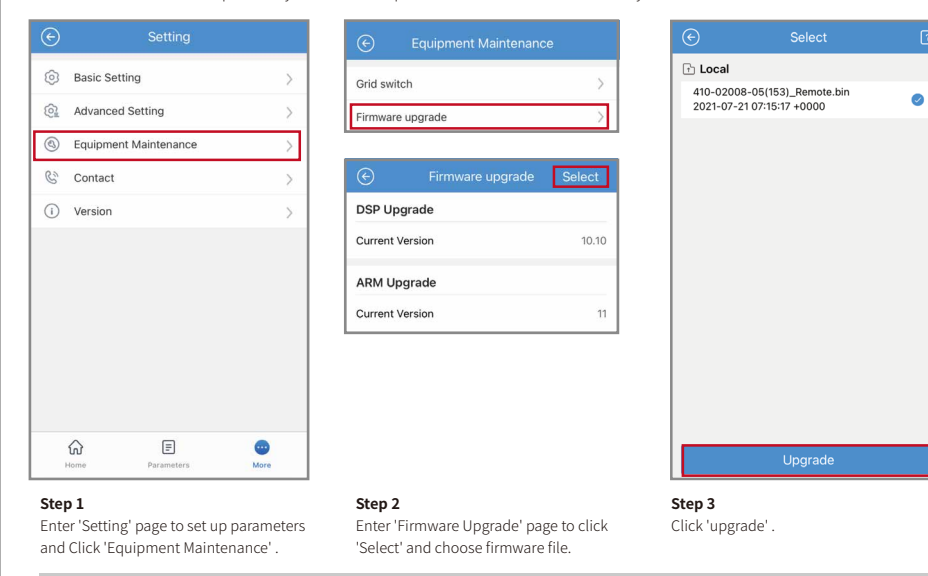

**Warning: Please contact GoodWe service for firmware file and detailed guideline. Misconduct may cause inverter malfunctioning.** 

#### 3.5 Connect inverter to Wi-Fi network

After role verification, switch to [Settings] → [Communication parameters] → [Wi-Fi Network], Wi-Fi network settings interface shows. Choose network name and encryption mode, enter the password, click 'Set' to complete setting.

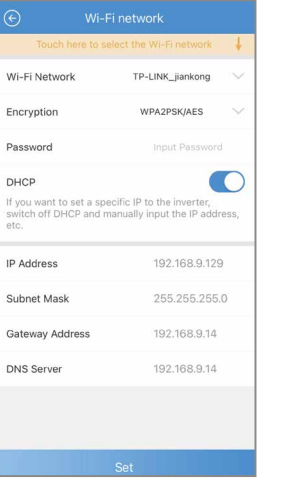

1. Choose Wi-Fi network nam 5. Click 'Set'

**Note: Please download the SEMS Portal App for more Wi-Fi configuration features.**

### 3.6 Setting the Ramp-Up

Set the curve in compliance with the grid standards.

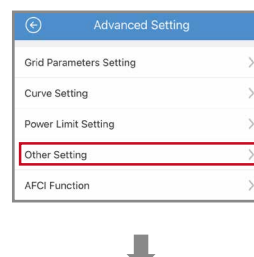

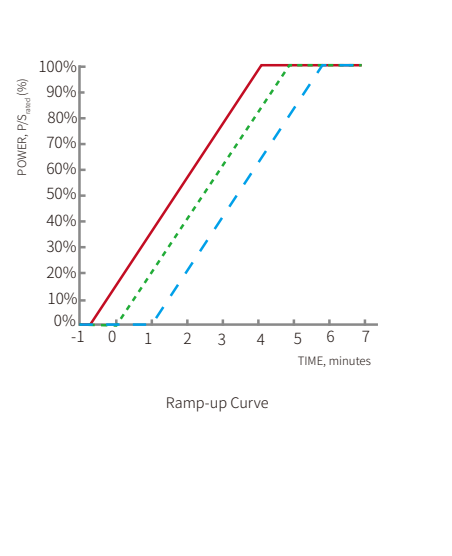

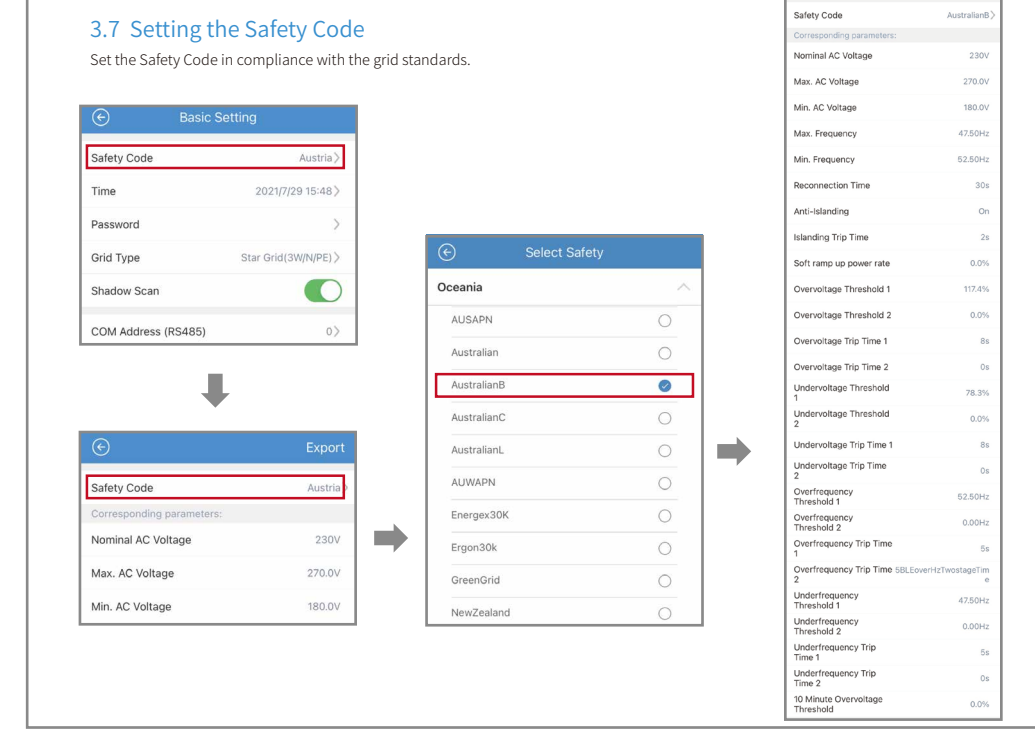

Selecting a Region B should then automatically load all region B setpoints for volt-watt, volt-var, underfrequency, overfrequency, etc.

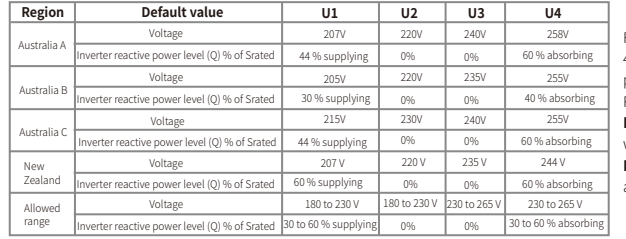

Volt–var response set-point values

 $0.0 \quad \star \star \quad \vee$ 

66 66  $\checkmark$ 

1.00 1.00  $\checkmark$ 

 $\begin{array}{ccccc}\n0 & & 0 & & \sqrt{\phantom{0}}\n\end{array}$ 

 $\sqrt{2}$ 

Reconnect Ramp Up Rate 0.0 \*\* V

Other Setting

The parameter input range is  $[-1,-0.8] \cup [0.8,1]$ 

The parameter input range is [-60,60]

Power Factor

Reactive Power

Soft Ramp Up

ISO

Initial Ramp-Up Rate The parameter input range is [5,100] he parameter input range is [5,100

> For the Australian market, to comply with AS/NZS 4777.2:2020, please select from Australia Region A/B/C, please contact your local electricity grid operator on which

**NOTE 1** Inverters may operate at a reactive power level with a range up to 100 % supplying or absorbing.

**NOTE 2** Australia C parameter set is intended for application in isolated or remote power systems.

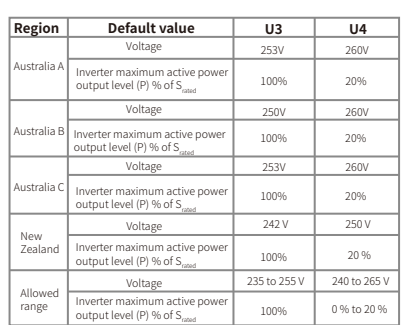

For the Australian market, to comply with AS/NZS 4777.2:2020, please select from Australia Region A/B/C, please contact your local electricity grid operator on which Region to select.

**NOTE** Australia C parameter set is intended for application in isolated or remote power systems.

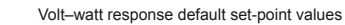

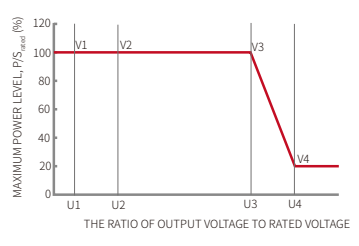

PU Curve

#### rated (%) 60 š REACTIVE POWER LEVEL, Q/S 50 REACTIVE POWER LEVEL Q1 40 30 20 10 Q2 Q3 0 U1 U2  $U3$  U4 -10 -20 -30 -40 -50 -60 THE RATIO OF OUTPUT VOLTAGE TO RATED VOLTAGE

QU Curve

.<br>Region to select.

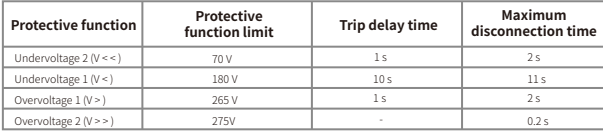

Passive anti-islanding voltage limit values

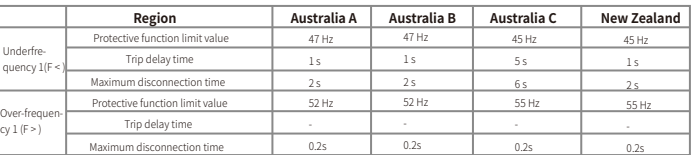

#### Passive anti-islanding frequency limit values

 $\bullet$ 

#### 3.8 Setting Safety Parameters

Safety country/region can be set via SolarGo APP. Some parameters related to safety regulations will be set by default after setting the safety country/region. These parameters can also be changed after setting safety country/region. Parameters related to safety regulations: PU Characteristic Curve, QU Characteristic Curve, Voltage and Frequency Limits of the Inverter, and so on

### 3.8.1 Setting QU Characteristic Curve

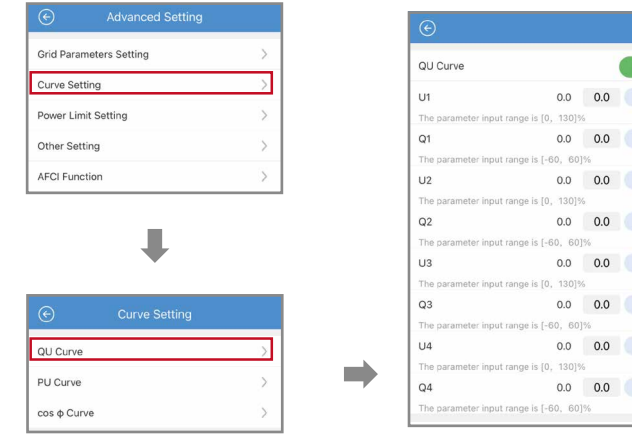

 $\Rightarrow$ 

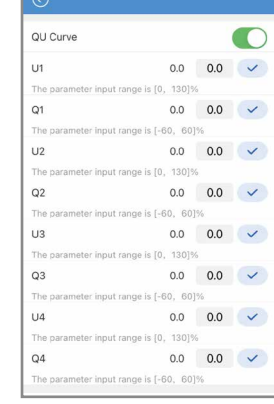

### 3.8.2 Setting PU Characteristic Curve 3.8.3 Setting PU Characteristic Curve

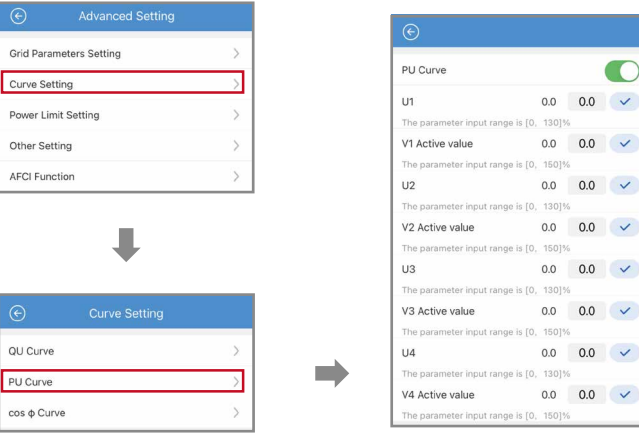

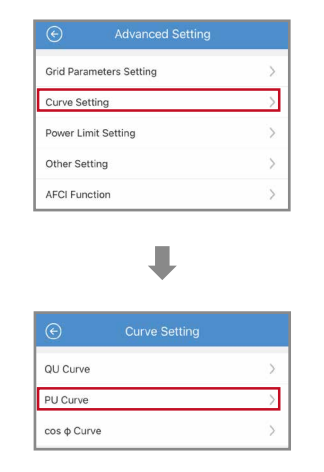

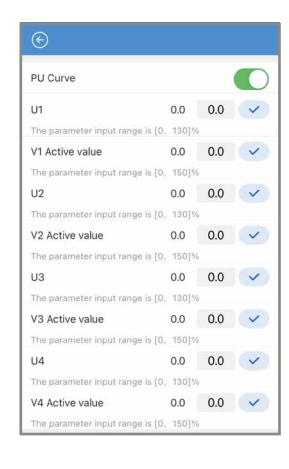

#### 3.8.4 Setting the Voltage and Frequency Limits of the Inverter

Set this parameter in compliance with the grid standards.

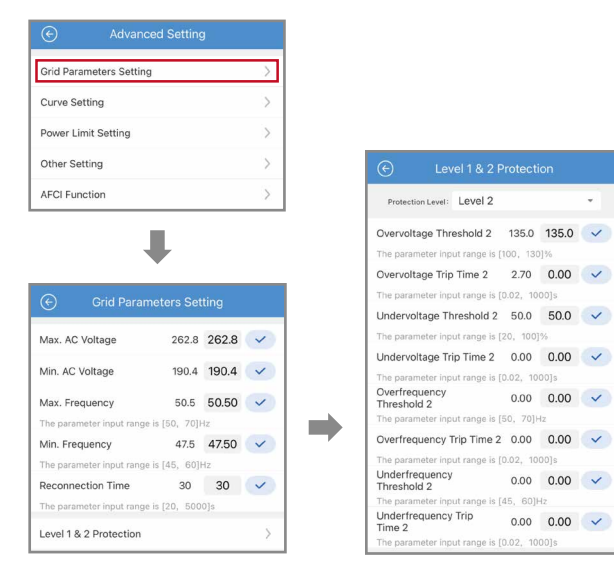

 $\sim$ 

#### 3.10 Setting the Power Factor

Set the power factor in compliance with the grid standards.

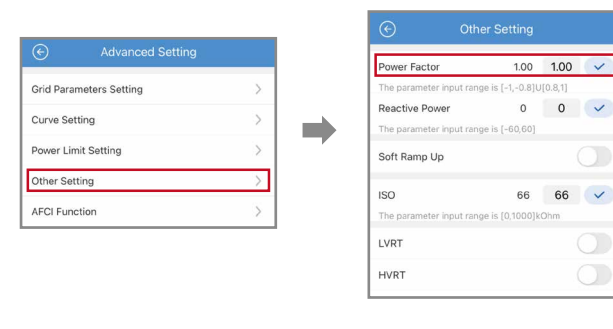

## **4 Troubleshooting**

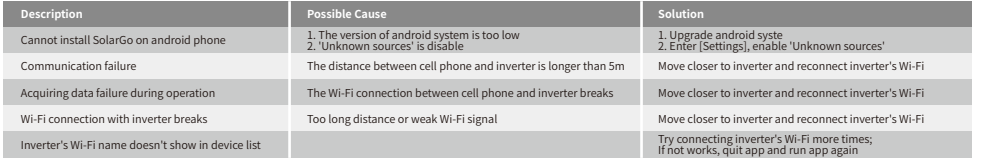